**Никита Культин Лариса Цой** 

# **Microsoft® Excel 201**  $\bf{O}$ CAMOE

Санкт-Петербург «БХВ-Петербург» 2010

УДК 681.3.06 ББК 32.973.26-018.2 К90

#### **Культин, Н. Б.**

К90 Microsoft Excel® 2010. Самое необходимое / Н. Б. Культин, Л. Б. Цой. — СПб.: БХВ-Петербург, 2010. — 208 с.: ил.

ISBN 978-5-9775-0583-3

Книга представляет собой практическое руководство для тех, кто начинает работать с Microsoft Excel 2010. В ней представлены самые необходимые сведения для решения типовых задач: выполнения расчетов, форматирования и оформления таблиц, построения диаграмм и графиков. Уделено внимание обработке данных, использованию шаблонов и макросов. Книга отличается доступностью изложения, большим количеством наглядных примеров, ориентацией на решение практических задач. В приложении приведено описание наиболее часто используемых функций.

*Для начинающих пользователей*

УДК 681.3.06 ББК 32.973.26-018.2

#### **Группа подготовки издания:**

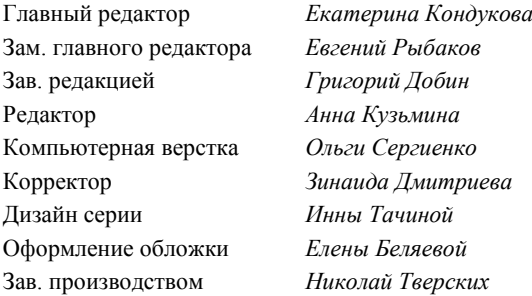

Лицензия ИД № 02429 от 24.07.00. Подписано в печать 30.04.10. Формат  $70\times 100^{1}/_{16}$ . Печать офсетная. Усл. печ. л. 16,77. Тираж 1800 экз. Заказ № "БХВ-Петербург", 190005, Санкт-Петербург, Измайловский пр., 29.

Санитарно-эпидемиологическое заключение на продукцию № 77.99.60.953.Д.005770.05.09 от 26.05.2009 г. выдано Федеральной службой по надзору в сфере защиты прав потребителей и благополучия человека.

> Отпечатано с готовых диапозитивов в ГУП "Типография "Наука" 199034, Санкт-Петербург, 9 линия, 12

### Оглавление

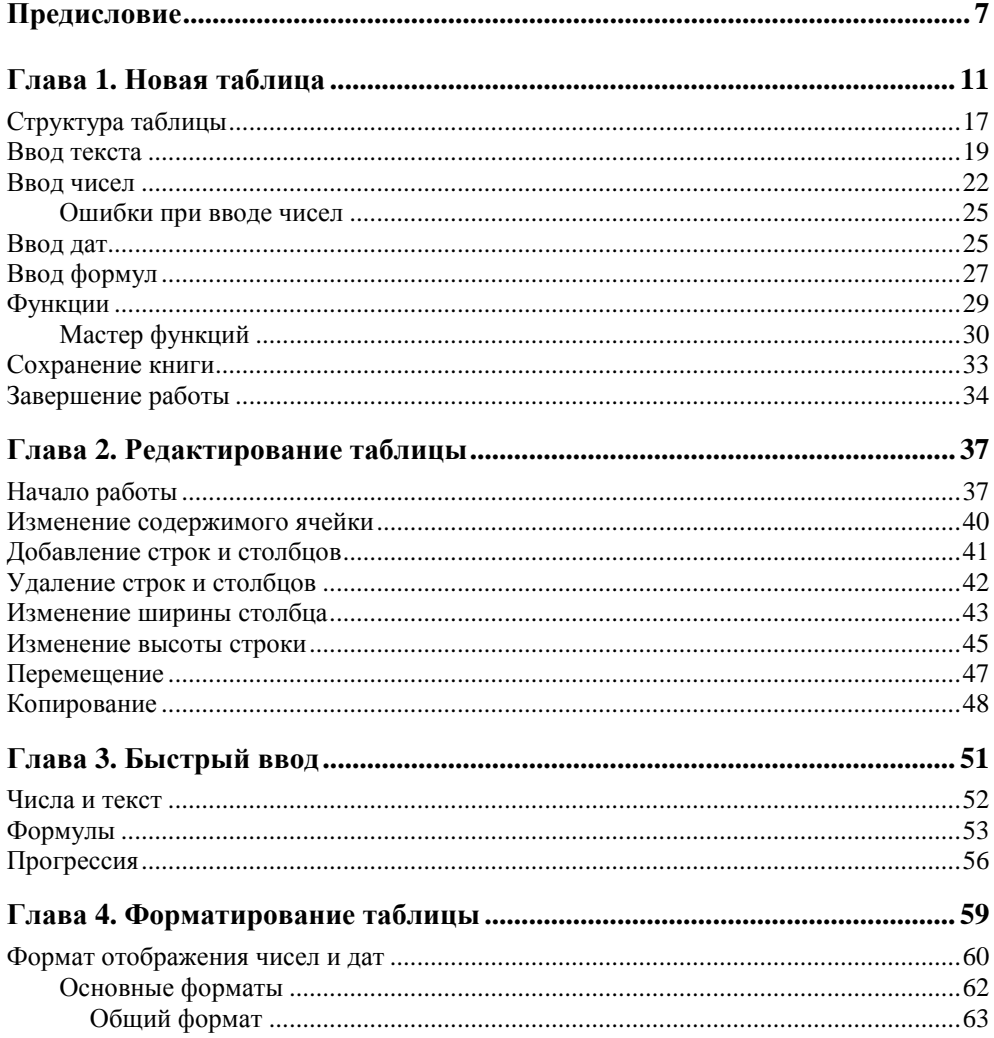

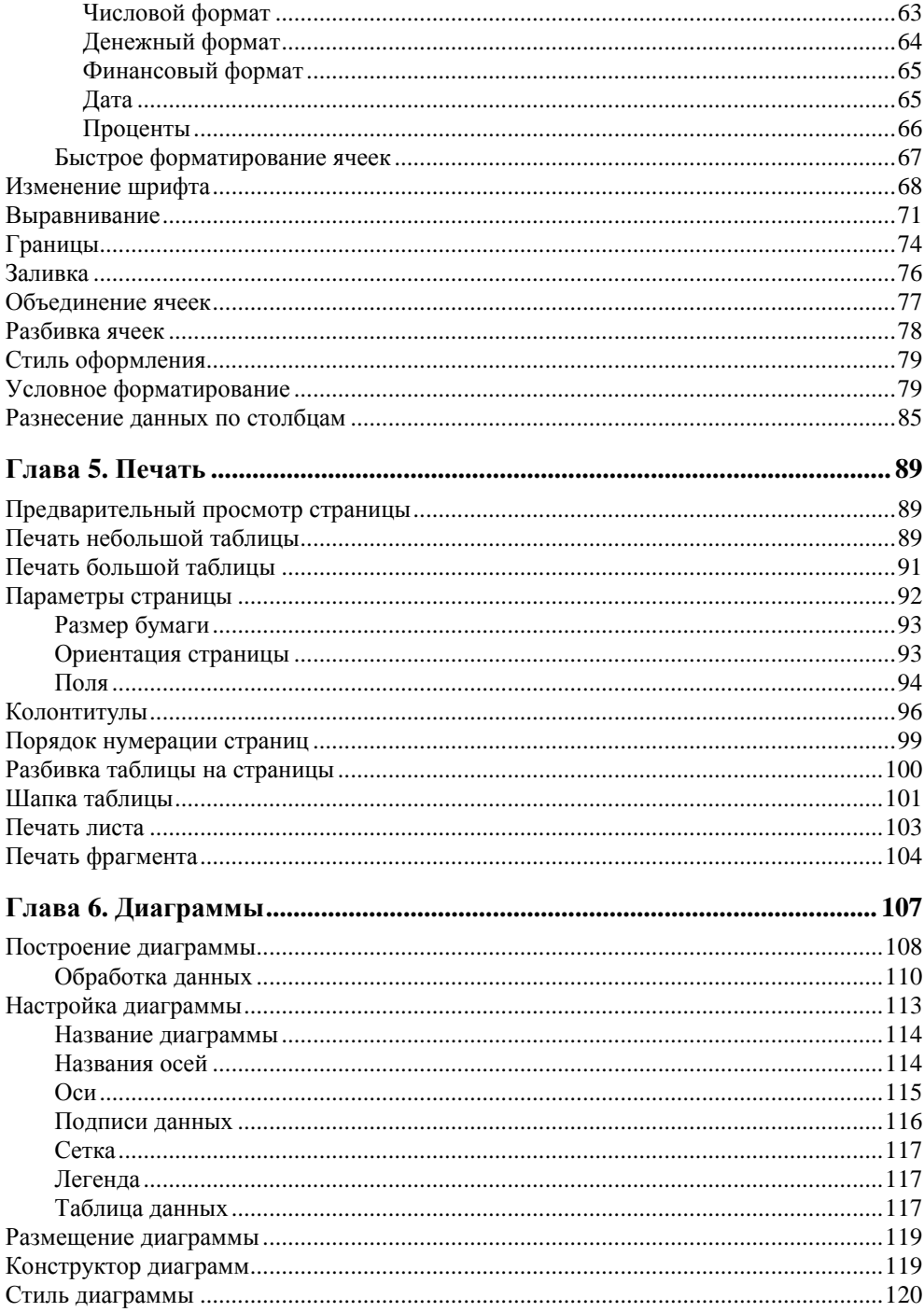

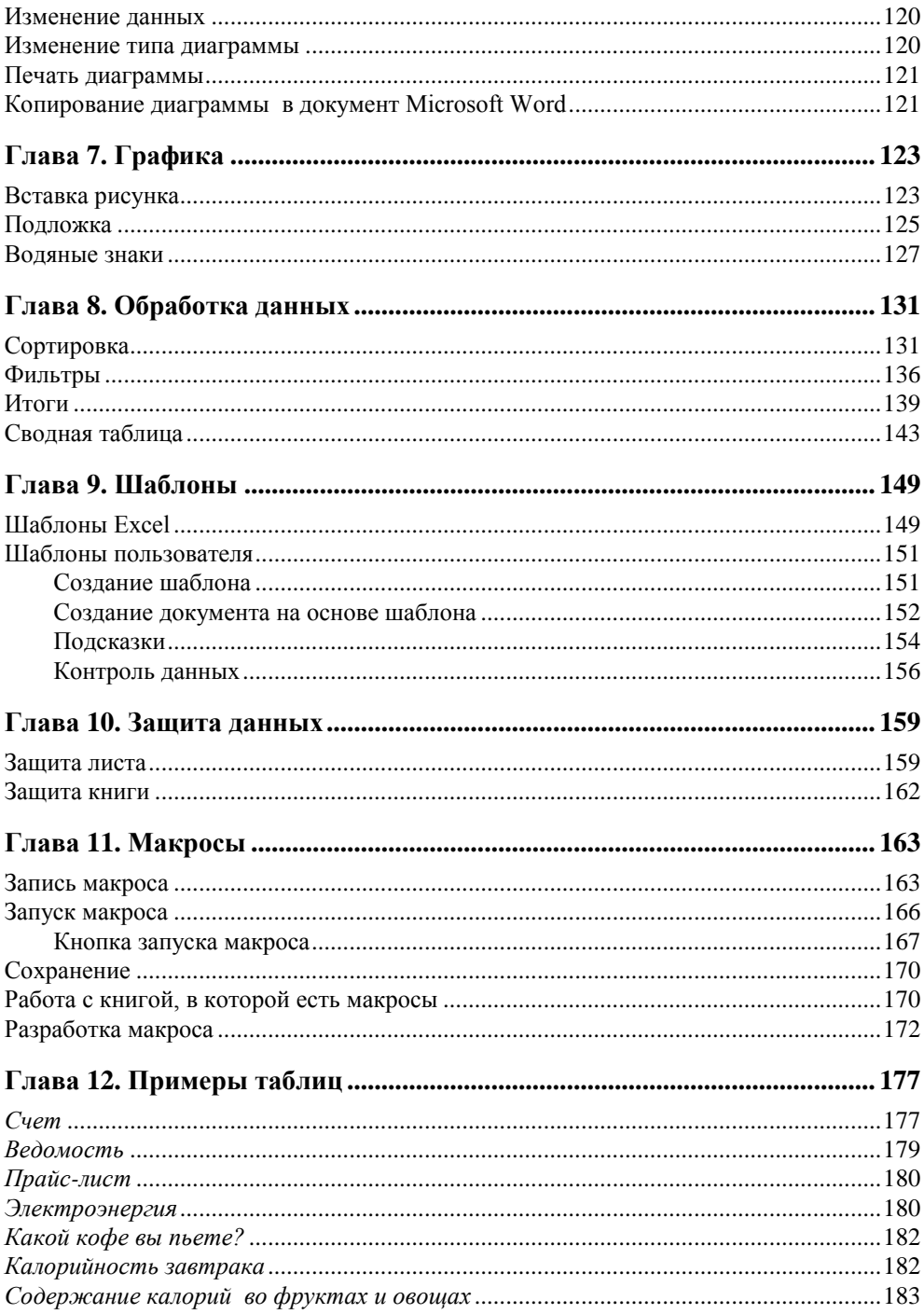

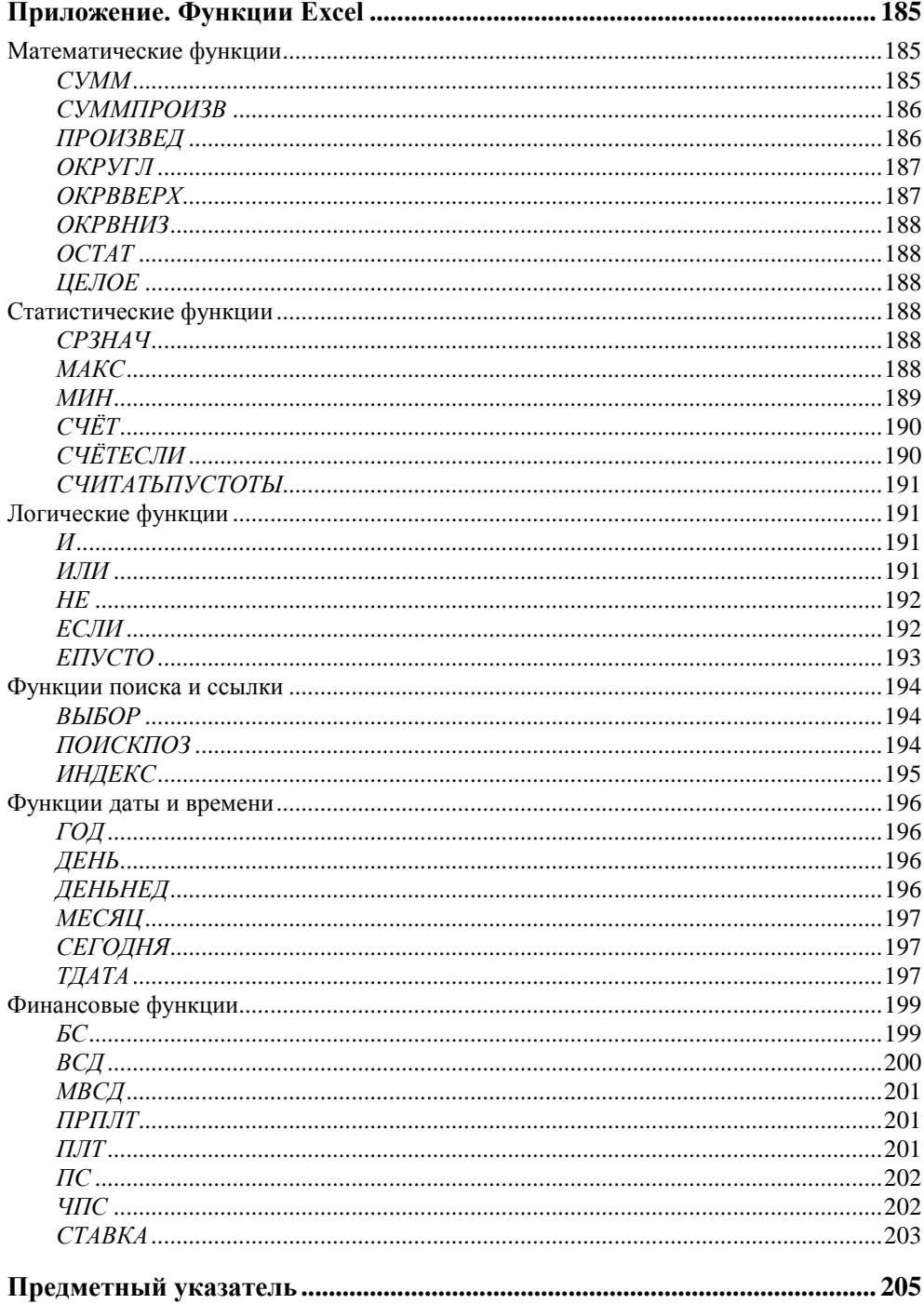

### Предисловие

Стремительное развитие вычислительной техники, информационно-коммуникационных технологий привело к тому, что компьютеры стали исключительно полезным инструментом в любой сфере деятельности человека. Везде, где требуется обработка большого количества информации и решение многократно повторяющихся задач. Компьютер вошел и в нашу повседневную жизнь — мы не представляем себя без игр, фильмов, поиска необходимой информации в Интернете, общения с друзьями и многого другого.

Компьютеры завоевали важное место в решении офисных задач: набор и печать текстов (от простых писем и рефератов до серьезных научных работ, состоящих из сотен страниц и содержащих таблицы, графики, иллюстрации), проведение расчетов, работа с базами данных.

Для решения этих задач походят офисные приложения Microsoft Office, которые очень удобны и функциональны. И это неудивительно, ведь программы, входящие в состав пакета, позволяют решить практически любую задачу.

Компания Microsoft постоянно совершенствует свои программные продукты. Настоящим прорывом в направлении обеспечения пользователей удобным инструментом стало появление новой версии пакета - Microsoft Office 2010. Продукты, входящие в пакет Microsoft Office 2010, принципиально отличаются от своих предшественников прежде всего тем, что они ориентированы на операционные системы Windows Vista и Windows 7.

Дело в том, что сейчас большое количество документов требует коллективного использования, и оформление сводится не только к редактированию текста, но и к работе с фото- и видеоизображениями. Доступ к различным типам информации осуществляется с разных компьютеров и мобильных устройств. Всю эту координацию может осуществить пакет Microsoft Office 2010. Это не просто текстовый редактор или средство для подсчета сумм в таблицах, а инструмент, обеспечивающий следующие возможности:

П визуальный анализ цифровой информации, т. е. получение представления об общей картине, тенденциях и деталях в больших таблицах с Excel 2010;

- □ быстрая вставка и легкое редактирование видеоизображений для создания презентаций в PowerPoint 2010;
- □ редактирование фотографий и других изображений для создания документов в Word 2010;
- □ обеспечение доступа к документу всех вовлеченных в работу пользователей, работающих одновременно на своих компьютерах с этим документом **B** SharePoint Workspace 2010;
- П контроль над распространением важной информации, например ограничение возможностей по копированию или пересылке электронных писем либо ограничение лиц, на компьютерах которых может быть открыт созданный документ с функцией ограничения разрешений для пользователей Microsoft Office 2010 Professional (Plus);
- П возможность видеть присутствие всех сотрудников в группе и обмениваться с ними мгновенными сообщениями с Communicator 2010, а также иметь возможность совместной правки одного документа всеми участниками группы с Word 2010, Excel 2010 и OneNote 2010;
- П возможность доступа к работе со своими документами в привычном интерфейсе из любого места;
- П возможность редактировать документы в удобном интерфейсе "Лента" офисного пакета Microsoft Office 2010 с любого компьютера, на котором есть веб-браузер независимо от того, установлен ли там Microsoft Office (поддерживаются браузеры Internet Explorer, Firefox или Safari);
- П находясь в поездке, вы также можете работать с вашими документами и проверять почту со своего КПК.

Другими словами Microsoft Office 2010 включает в себя все необходимое для работы дома, в офисе и в дороге. А множество инструментов и функций помогают эффективно решать массу офисных задач, в том числе обеспечивать взаимосвязь с сотрудниками и клиентами, находящимися на расстоянии друг от друга и работающими с одним документом.

В данной книге будут рассмотрены возможности только одного модуля этого пакета программ - Microsoft Office Excel 2010. Это табличный процессор, который часто называют просто "электронной таблицей", т. е. компьютерной программой, предназначенной для выполнения экономических, научных и прочих расчетов. Программа включает много функций, в том числе финансовые, логические, статистические, математические операции. Работая в программе Microsoft Excel, можно подготовить и распечатать, например, ведомость, накладную, платежное поручение, другие финансовые документы, а также построить диаграммы и графики.

Microsoft Excel является незаменимым инструментом при подготовке различных документов: отчетов, проектов. Таблицы и диаграммы, созданные в Microsoft Excel, можно вставить, например, в текст, набранный в Microsoft Word, или в презентацию, созданную в Microsoft PowerPoint. Кроме того, есть очень удобная функция, которая может экспортировать электронные таблицы в формат PDF.

Программа Microsoft Office Excel 2010 ориентирована на работу в операционных системах Windows Vista и Windows 7.

Книга, которую вы держите в руках, - это не описание программы Microsoft Office Excel 2010 и не справочник. Эта книга адресована читателям, которые уже имеют опыт работы с компьютером, могут запускать программы, работать с текстом и способны сохранять информацию на диске или любых носителях. Скорее, это руководство для тех, кто хочет научиться составлять таблицы, строить графики и диаграммы, создавать табличные базы данных, выводить на печать красивые отчеты.

Вместе с тем, книга будет полезна и тем, кто знаком с предыдущими версиями программы Excel и хочет освоить новую версию Microsoft Office  $Excel 2010$ 

Чтобы быстрее научиться создавать электронные таблицы в программе Excel 2010, требуется решать конкретные задачи. Поэтому работайте с книгой активнее, вводите в компьютер примеры, приведенные в книге, или создавайте свои таблицы. Не бойтесь экспериментировать, смело вносите в примеры изменения. Чем больше вы сделаете самостоятельно, тем быстрее вы научитесь работать в программе Microsoft Office Excel 2010. И самое главное — старайтесь использовать Excel на практике, на работе, в институте, школе и дома.

Для облегчения восприятия в книге использованы различные способы оформления текста. Например, названия меню, команды, командные кнопки и диалоговые окна выделены полужирным шрифтом.

#### **ГЛ АВ А 1**

## **Новая таблица**

Для того чтобы начать работу с Microsoft Excel 2010, достаточно щелкнуть на кнопке **Пуск**. В результате появится окно, отображающее список программ, с которыми вы работали недавно. В этом списке выберите команду **Microsoft Excel 2010** (рис. 1.1).

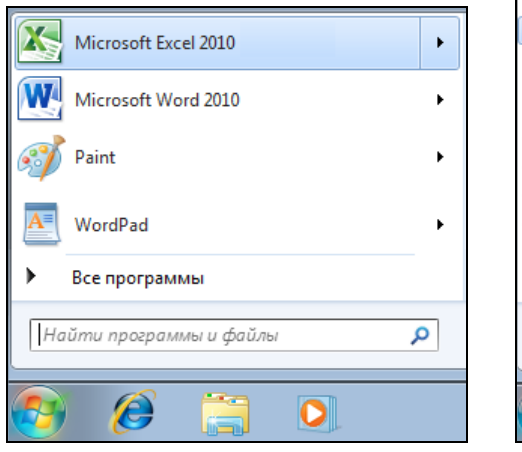

**Рис. 1.1.** Запуск Microsoft Office Excel 2010 из меню **Пуск**

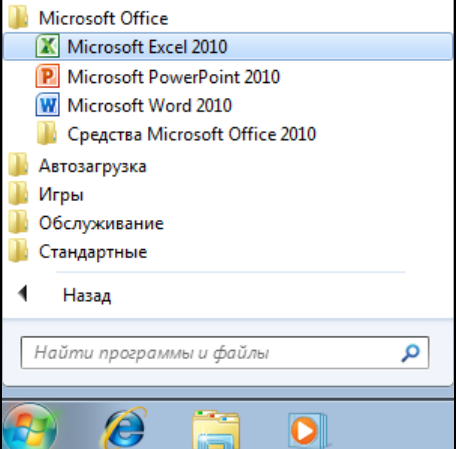

**Рис. 1.2.** Запуск Microsoft Excel из меню **ПускВсе программы**

Если команды **Microsoft Excel 2010** в списке программ нет, то следует выбрать **Все программы**, затем раскрыть группу **Microsoft Office** и выбрать команду запуска из списка (рис. 1.2).

Совет

Значок Microsoft Excel можно поместить в верхнюю часть меню **Пуск** и на панель задач. Чтобы значок Microsoft Excel появился в верхней части меню **Пуск**, следует раскрыть список Microsoft Office, выбрать **Microsoft Excel 2010**, затем сделать щелчок правой кнопкой мыши и в появившемся списке выбрать команду **Закрепить в меню Пуск**. Аналогичным образом, чтобы значок Microsoft Excel появился на панели быстрого запуска, следует выбрать команду **Закрепить на панели задач** (или **Добавление на панель быстрого запуска**).

В результате запуска программы Microsoft Excel 2010 на экране монитора появится окно, вид которого показан на рис. 1.3.

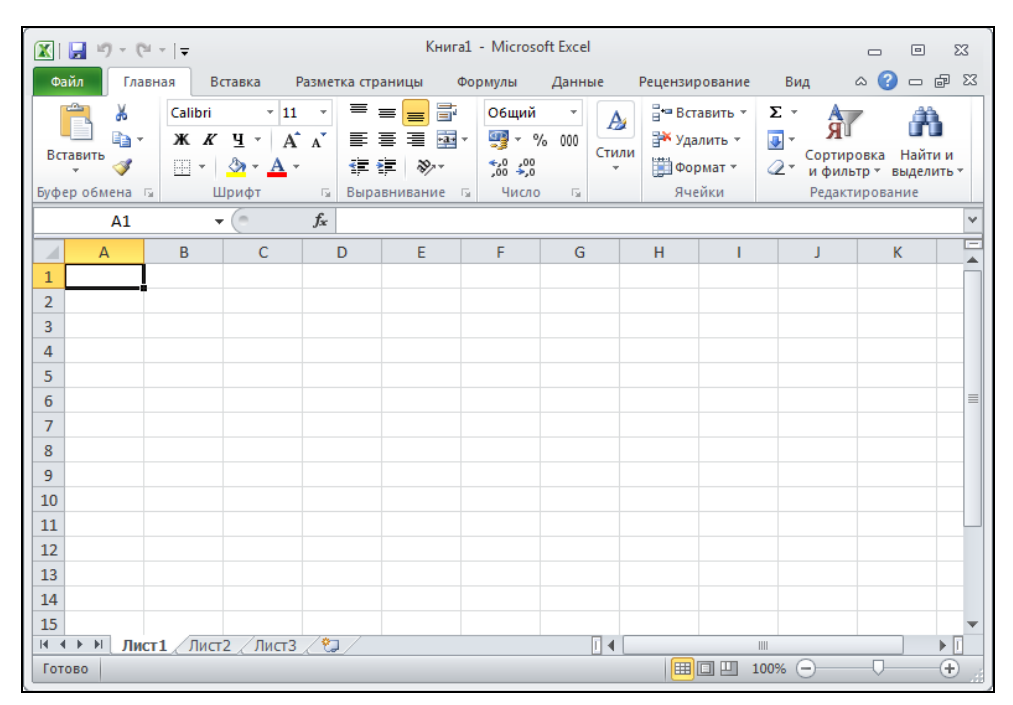

**Рис. 1.3.** Окно Microsoft Office Excel 2010

В верхней части окна Microsoft Excel находятся (рис. 1.4) панель быстрого доступа, кнопка **Файл**, строка меню и *лента* — область отображения *вкладок*.

|        |                                                                                                | Кнопка файл        | Панель быстрого доступа |           |              |                          |       |    |                   |                               |                                            |        |                 |                                   |            |                          |                       |               |
|--------|------------------------------------------------------------------------------------------------|--------------------|-------------------------|-----------|--------------|--------------------------|-------|----|-------------------|-------------------------------|--------------------------------------------|--------|-----------------|-----------------------------------|------------|--------------------------|-----------------------|---------------|
|        | $=$ $\frac{1}{2}$ $\frac{1}{2}$ $\frac{1}{2}$ $\frac{1}{2}$<br>15<br>$\mathbf{X}$ $\mathbf{H}$ |                    |                         |           |              | Книга1 - Microsoft Excel |       |    |                   |                               | -                                          | ▣      | $\Sigma$        |                                   |            |                          |                       |               |
|        |                                                                                                | Файл               | Главная                 |           |              | Вставка                  |       |    | Разметка страницы |                               | Формулы                                    | Данные |                 | Рецензирование                    | Вид        | $\circ$ (2)              | $\Box$                | 品<br>$\Sigma$ |
| Лента- |                                                                                                | ÷                  | Ж                       | Calibri   |              |                          | $+11$ | ×  | ≡<br>≡            | s<br>≡                        | Общий                                      | ÷      | А               | <sup>⊟</sup> = Вставить ≁         | Σ-         | ЛT                       | Ä                     |               |
|        |                                                                                                | Вставить<br>$\sim$ | er e                    | Ж К<br>EB | $\mathbf{r}$ | U<br>$\mathcal{D}$       |       |    | 膏<br>₹<br>€≥      | $-34$<br>清<br>$\sum_{\alpha}$ | $\mathbf{T}$<br>$\%$<br>$^{+0.00}_{-0.00}$ | 000    | Стили<br>$\sim$ | <b>ЭМ</b> Удалить -<br>№ Формат - | - ا⊕<br>2. | Сортировка<br>и фильтр - | Найти и<br>выделить - |               |
|        |                                                                                                | Буфер обмена Б     |                         |           |              | Шрифт                    |       | 15 | Выравнивание      | $\overline{\mathbb{R}}$       | Число                                      | Гsі.   |                 | Ячейки                            |            | Редактирование           |                       |               |
|        |                                                                                                |                    |                         |           |              | Вкладка                  |       |    |                   |                               |                                            |        |                 |                                   |            |                          |                       |               |

**Рис. 1.4.** Кнопка **Файл**, панель быстрого доступа и лента

Щелчок по кнопке **Файл** раскрывает окно (рис. 1.5), в котором слева находятся команды загрузки (**Открыть**) и сохранения (**Сохранить**, **Сохранить как**) книги, печати (**Печать**) и др. В правой части окна всегда отображается список книг, с которыми пользователь работал в последнее время. Только после выбора команды из списка меню в правой части окна сразу же отображается результат выбранного действия. В этом же окне можно изменять настройки основных параметров для работы с программой Excel, например шрифт; для этого выберите команду **Параметры**.

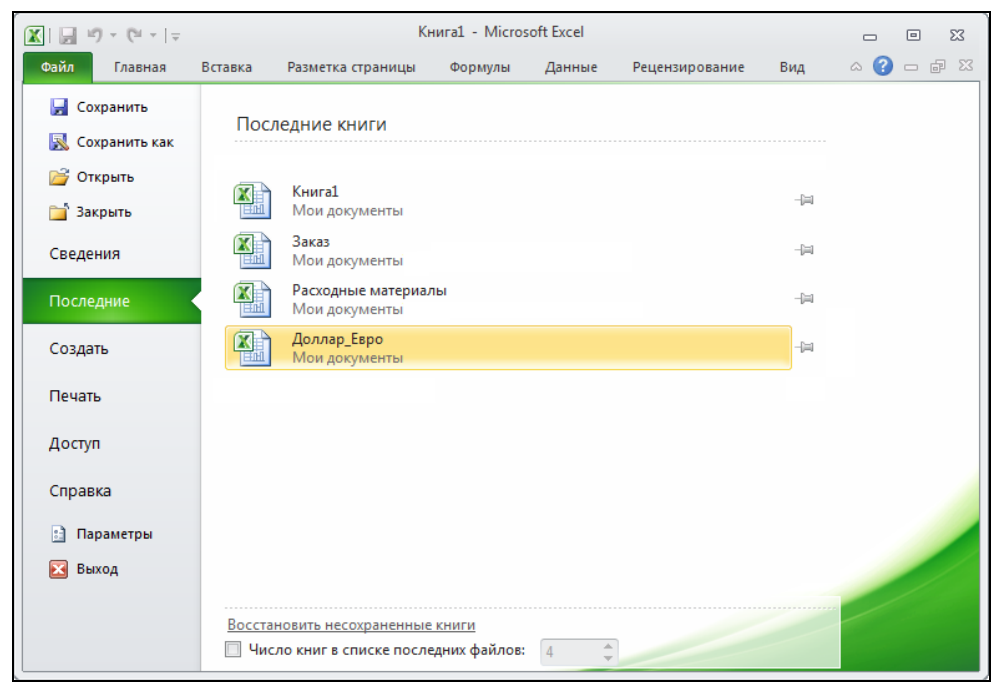

**Рис. 1.5.** Окно, которое появляется в результате щелчка по кнопке **Файл**

На панель быстрого доступа вынесены кнопки, позволяющие быстро сохранить книгу и отменить или возвратить неправильно сделанные шаги при создании книги, выйти из программы Excel. Следует обратить внимание, что можно настроить панель быстрого доступа "под себя", т. е. добавить кнопки активизации нужных вам действий. Например, чтобы добавить на панель быстрого доступа кнопку **Создать** (книгу), необходимо сделать щелчок по кнопке **Настройка панели быстрого доступа** и в появившемся списке выбрать **Создать** (рис. 1.6). В результате на панели быстрого доступа появится кнопка **Создать** (рис. 1.7). Теперь, для того чтобы создать новый документ, достаточно щелкнуть по этой кнопке.

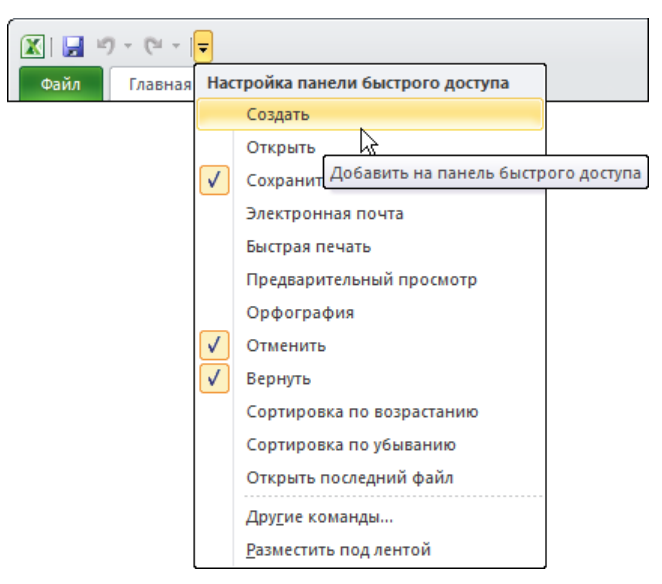

**Рис. 1.6.** Пример настройки панели быстрого доступа

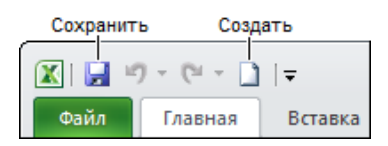

**Рис. 1.7.** Панель быстрого доступа после настройки (добавлена кнопка **Создать**)

В строке меню отображаются ярлыки вкладок, а сами вкладки отображаются на *ленте*. Для удобства работы вкладки разделены по функциональному признаку на области. Так, например, вкладка **Главная** разделена на области **Буфер обмена**, **Шрифт**, **Выравнивание**, **Число**, **Стили**, **Ячейки** и **Редактирование**. Чтобы открыть другую вкладку, достаточно щелкнуть мышью по соответствующему ярлычку.

На вкладках находятся элементы управления: командные кнопки, списки, переключатели, поля ввода (рис. 1.8).

Кнопки используются для активизации команд, поля ввода — для ввода значений с клавиатуры, списки — для выбора значений. Рядом с некоторыми кнопками можно заметить значок раскрытия списка — маленький треугольник (такие кнопки называются комбинированными). Щелчок по такой кнопке активизирует выполнение команды, а на значке списка — раскрывает список параметров команды. Например, раскрыв список кнопки **Границы** (рис. 1.9), можно задать вид границы текущей ячейки и одновременно с этим задать вид

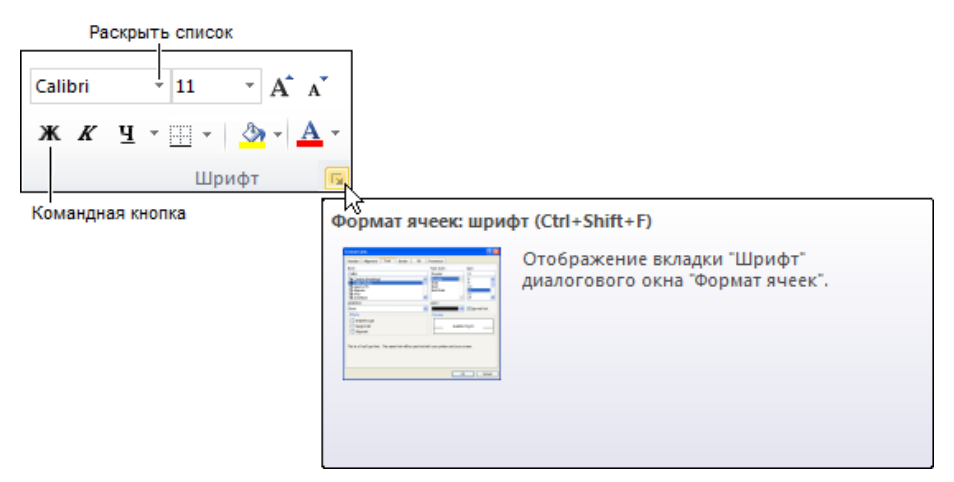

**Рис. 1.8. Вкладка Главная > Шрифт** 

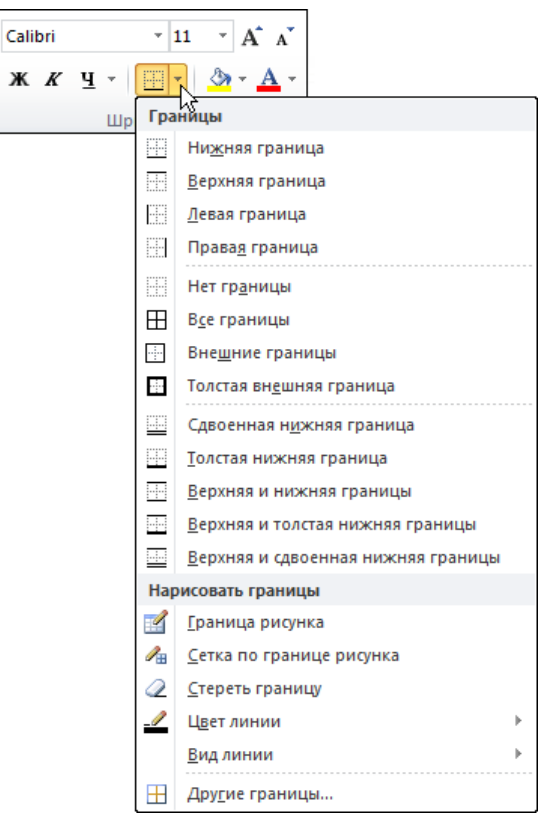

**Рис. 1.9.** Щелчок на значке списка кнопки раскрывает список параметров команды

границы, которая будет установлена для ячейки в результате щелчка по кнопке **Границы**.

Имя рабочей книги отображается в левом верхнем углу окна, по умолчанию ей присваивается имя **Книга1**. Под заголовком располагается *рабочая книга*  (рис. 1.10).

Рабочая книга — это совокупность *рабочих листов*, каждый из которых представляет собой отдельную таблицу. По умолчанию книга Excel содержит три рабочих листа. В нижней части окна рабочей книги находятся ярлычки, на которых написаны названия рабочих листов книги: **Лист1**, **Лист2** и **Лист3**. Щелкнув по ярлычку, можно выбрать нужный лист (таблицу).

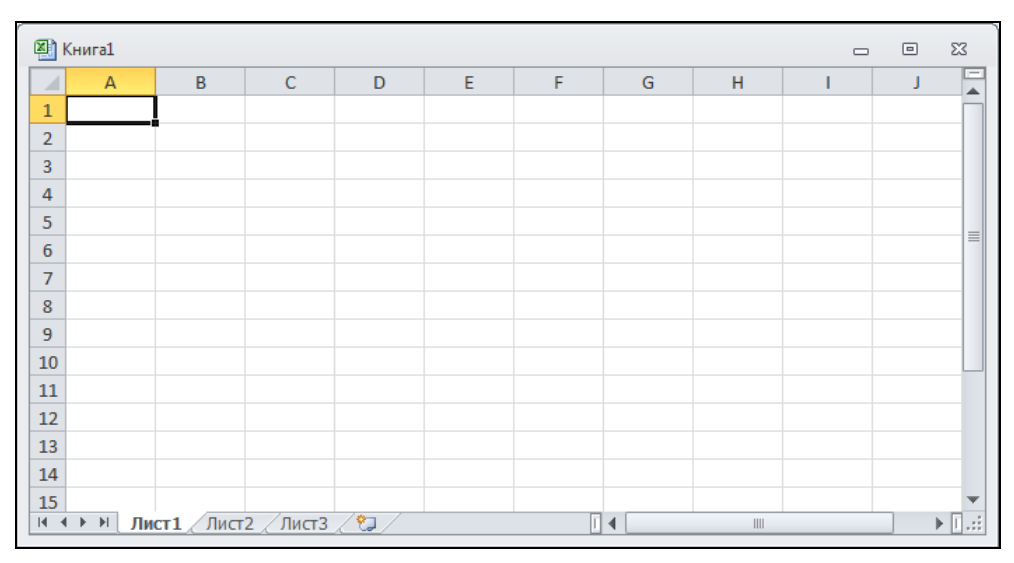

**Рис. 1.10.** Окно рабочей книги

Окно книги можно развернуть на всю рабочую область главного окна, щелкнув по кнопке **Развернуть**, находящейся в заголовке окна книги. В том случае если окно рабочей книги развернуто, то имя активной рабочей книги будет отображаться в заголовке главного окна. Вы можете загрузить в Excel сразу несколько книг; если они не развернуты на всю рабочую область, то активная книга находится на переднем плане, а другие загруженные книги видны в левом нижнем углу окна в виде ярлычков с названиями.

Вид листа в окне рабочей книги определяется установленным в данный момент режимом просмотра и масштабом отображения. По умолчанию листы отображаются в режиме "обычный" в масштабе 100%. Способ отображения можно изменить, сделав щелчок по кнопке выбора режима отображения книги (рис. 1.11). Масштаб отображения книги можно изменить, открыв окно **Масштаб** или переместив движок регулятора масштаба в сторону уменьшения или увеличения (рис. 1.12).

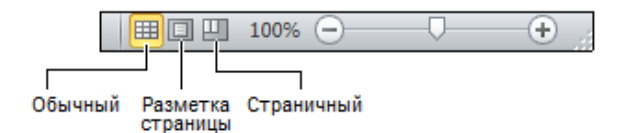

**Рис. 1.11.** Кнопки выбора режима отображения книги

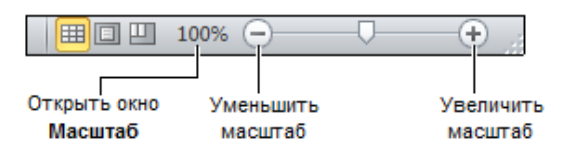

**Рис. 1.12.** Изменение масштаба отображения книги

#### **Структура таблицы**

Лист рабочей книги представляет собой таблицу. Таблица состоит из *столбцов* и *строк*. Столбцы обозначаются буквами латинского алфавита, строки цифрами.

На пересечении столбцов и строк находятся *ячейки*. У каждой ячейки есть имя, которое состоит из буквы и цифры. Буква соответствует столбцу, а цифра — строке, на пересечении которых находится ячейка. Например: A1, F10 и т. д.

Одна из ячеек таблицы активного листа, с которым в данный момент работает пользователь, выделена рамкой (рис. 1.13). Эта ячейка называется *выбранной*. Имя (адрес) выбранной ячейки и ее содержимое отражаются в *строке формул*. Выбрать ячейку, например, для того чтобы ввести в нее текст, число или формулу, можно щелчком левой кнопки мыши или перемещением маркера с помощью клавиш перемещения курсора.

В ячейке может находиться:

- текст;
- число;
- дата;
- формула.

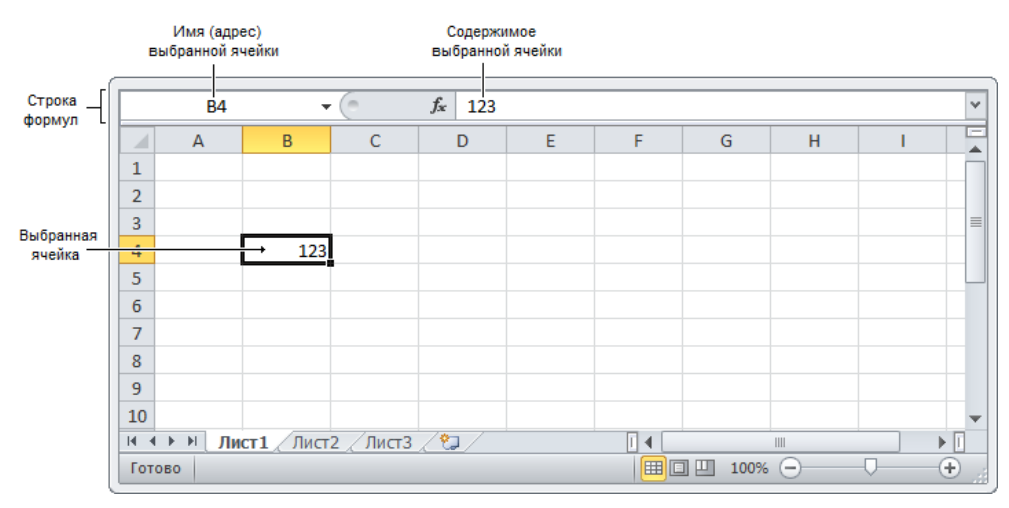

**Рис. 1.13.** Имя и содержимое выбранной ячейки отображаются в строке формул

Текст, числа и даты служат для представления информации. Формулы позволяют производить вычисления.

В качестве примера на рис. 1.14 изображена таблица расчета расходов на приобретение канцелярских товаров.

|                |              | $ X  = 9 - (2 - 1) =$                                               |          |        | Канцтовары - Microsoft Excel |                                       | $\Box$            | $\Sigma$<br>▣                     |
|----------------|--------------|---------------------------------------------------------------------|----------|--------|------------------------------|---------------------------------------|-------------------|-----------------------------------|
|                | Файл.        | Главная Вставка Разметка-страницы Формулы Данные Рецензирование Вид |          |        |                              |                                       | €<br>$\heartsuit$ | 品<br>$\Sigma$<br>$\Box$           |
|                |              | L21                                                                 | $f_x$    |        |                              |                                       |                   | $\checkmark$                      |
| ⊿              | $\mathsf{A}$ | B                                                                   | C        | D      | E                            | F                                     | G                 | H                                 |
| $\mathbf{1}$   |              | Канцтовары                                                          |          |        |                              |                                       |                   |                                   |
| $\overline{2}$ |              | Наименование                                                        | Цена     | Кол-во | Сумма                        |                                       |                   |                                   |
| 3              |              | Бумага А4 (500 листов)                                              | 160,00p. | 2      | 320,00p.                     |                                       |                   | $\equiv$                          |
| 4              |              | Скоросшиватель                                                      | 27,00p.  | 5      | 135,00p.                     |                                       |                   |                                   |
| 5              |              | Скобы для степлера                                                  | 15,00p.  | 1      | 15,00p.                      |                                       |                   |                                   |
| 6              |              | Клеящий карандаш                                                    | 24,00p.  | 3      | 72,00p.                      |                                       |                   |                                   |
| 7              |              | Ручка                                                               | 50,00p.  | 10     | 500,00p.                     |                                       |                   |                                   |
| 8              |              | Карандаш                                                            | 12,00p.  | 15     | 180,00p.                     |                                       |                   |                                   |
| 9              |              |                                                                     |          | Всего: | 1222,00p.                    |                                       |                   |                                   |
| 10             |              |                                                                     |          |        |                              |                                       |                   |                                   |
| $14 - 4$       | $\mathbf b$  | $\blacktriangleright$<br>Лист $1$ / Лист $2$ / Лист $3$ /           | やコ       |        | ◀                            | III                                   |                   | $\blacktriangleright$ $\ \cdot\ $ |
|                | Готово       |                                                                     |          |        | 囲<br>回                       | 100%<br>ш<br>$\overline{\phantom{0}}$ |                   | ÷                                 |

**Рис. 1.14.** Пример таблицы

В ячейках колонки в находится текст: в  $B1$  — название таблицы, в  $B2$  — заголовок столбца, в ячейках B3:B8 — наименование канцелярских принадлежностей. Текст находится также в ячейках C2, D2, E2 и в ячейке D9.

В ячейках C3:C8 и D3:D8 находятся числа. Следует обратить внимание, что в дробных числах дробная часть числа отделена от целой запятой.

В ячейках E3:E8 и в ячейке E9 находятся *формулы*, которые определяют правила вычисления содержимого ячеек. В обычном режиме формулы, находящиеся в ячейках таблицы, не отображаются. Вместо формулы в ячейке отображается значение, полученное в результате вычисления по формуле.

Для того чтобы увидеть формулу, которая находится в ячейке, нужно выбрать эту ячейку — щелкнуть левой кнопкой мыши в ячейке или, используя клавиши перемещения курсора, установить маркер (рамку) в эту ячейку. Формула появится в строке формул (рис. 1.15).

|                | Выбранная ячейка<br>Формула, которая находится в ячейке ЕЗ |                                       |          |            |           |                        |                                                                       |             |   |
|----------------|------------------------------------------------------------|---------------------------------------|----------|------------|-----------|------------------------|-----------------------------------------------------------------------|-------------|---|
|                |                                                            | E3                                    | $f_x$    | $= C3^*D3$ |           |                        |                                                                       |             | v |
|                | $\overline{A}$                                             | B                                     | C        | D          | E         | F                      | G                                                                     | H           | Ξ |
| 1              |                                                            | Канцтовары                            |          |            |           |                        |                                                                       |             |   |
| $\overline{2}$ |                                                            | Наименование                          | Цена     | Кол-во     | Сумма     | Значение, полученное в |                                                                       |             |   |
| 3              |                                                            | Бумага А4 (500 листов)                | 160,00p. |            | 320,00p.  |                        | результате вычисления<br>по формуле, которая<br>находится в ячейке ЕЗ |             |   |
| 4              |                                                            | Скоросшиватель                        | 27,00p.  | 5          | 135,00p.  |                        |                                                                       |             |   |
| 5              |                                                            | Скобы для степлера                    | 15,00p.  |            | 15,00p.   |                        |                                                                       |             |   |
| 6              |                                                            | Клеящий карандаш                      | 24,00p.  | 3          | 72,00p.   |                        |                                                                       |             |   |
| $\overline{7}$ |                                                            | Ручка                                 | 50,00p.  | 10         | 500,00p.  |                        |                                                                       |             |   |
| 8              |                                                            | Карандаш                              | 12,00p.  | 15         | 180,00p.  |                        |                                                                       |             |   |
| 9              |                                                            |                                       |          | Bcero:     | 1222,00p. |                        |                                                                       |             |   |
| 10             |                                                            |                                       |          |            |           |                        |                                                                       |             |   |
| $M = 4$        | $\blacktriangleright$                                      | v <br>Лист2 ∕Лист3 ∕°Д.<br>Лист $1$ / |          |            | п<br>◀    | III                    |                                                                       | ÞП          |   |
|                | Готово                                                     |                                       |          |            | 囲<br>O    | ш<br>100%              | $\overline{}$                                                         | $_{\oplus}$ |   |

**Рис. 1.15.** Формула отражается в строке формул, значение — в ячейке

В ячейке E3 находится формула =C3\*D3, которая информирует Excel, что значение ячейки E3 должно быть вычислено как произведение содержимого ячеек C3 и D3. Похожие формулы находятся в ячейках E4:E8. Формула находится и в ячейке E9. Выглядит она так: =СУММ (E3:E8). СУММ — это *функция*, которая вычисляет сумму ячеек *диапазона*, указанного в качестве параметра функции.

#### **Ввод текста**

Для того чтобы ввести в ячейку текст, нужно выбрать эту ячейку с помощью мыши или с помощью клавиш со стрелками и напечатать текст. Набираемый текст отображается одновременно в ячейке и строке редактирования, она же строка формул.

Нажатие клавиши <Enter> завершает процесс ввода, и маркер выбранной ячейки переходит в следующую ячейку текущего столбца. Нажатие клавиши <Tab> тоже завершает процесс ввода в ячейку, но переводит маркер выбранной ячейки в следующую ячейку текущей строки. Закончить ввод текста можно по-другому — нажатием любой клавиши со стрелкой.

Для того чтобы ввести в ячейку несколько строк текста, например заголовок столбца, для перехода к следующей строке внутри текущей ячейки следует нажать комбинацию клавиш <Alt>+<Enter>. Если в ячейке информации много, то после нажатия клавиши <Enter> будет отображена только часть информации. Однако если соседние ячейки пусты, то текст будет отображен полностью. В противном случае надо увеличить ширину столбца, в котором находится ячейка (изменить ширину отдельной ячейки таблицы нельзя). Для этого надо установить указатель мыши в заголовок таблицы, на правую границу столбца, ширину которого надо увеличить (курсор мыши примет форму двунаправленной стрелки), нажать левую кнопку мыши и, удерживая кнопку нажатой, перетащить границу вправо (рис. 1.16).

|                | Старое положение границы столбца<br>Новое положение границы столбца |                                              |      |           |                             |           |        |   |     |   |      |              |
|----------------|---------------------------------------------------------------------|----------------------------------------------|------|-----------|-----------------------------|-----------|--------|---|-----|---|------|--------------|
|                |                                                                     |                                              |      |           |                             |           |        |   |     |   |      |              |
|                | E3                                                                  |                                              |      |           | Ширина: 20,00 (145 пиксель) |           |        |   |     |   |      | $\mathbf{v}$ |
|                | A                                                                   | B                                            |      |           | D                           |           | E      | F | G   | н |      |              |
| 1              |                                                                     | Канцтовары                                   |      |           |                             |           |        |   |     |   |      |              |
| $\overline{2}$ |                                                                     | Наименование                                 | Цена |           | Кол-во                      | Сумма     |        |   |     |   |      |              |
| 3              |                                                                     | Бумага А4 (500 лис                           |      | 160,00p.  |                             | 320,00p.  |        |   |     |   |      | 틔            |
| 4              |                                                                     | Скоросшиватель                               |      | 27,00p.   | 5                           | 135,00p.  |        |   |     |   |      |              |
| 5              |                                                                     | Скобы для степле                             |      | 15,00p.   |                             | 15,00p.   |        |   |     |   |      |              |
| 6              |                                                                     | Клеящий каранда                              |      | 24,00p.   | 3                           | 72,00p.   |        |   |     |   |      |              |
| $\overline{7}$ |                                                                     | Ручка                                        |      | 50,00p.   | 10                          | 500,00p.  |        |   |     |   |      |              |
| 8              |                                                                     | Карандаш                                     |      | 12,00p.   | 15                          | 180,00p.  |        |   |     |   |      |              |
| 9              |                                                                     |                                              |      |           | Всего:                      | 1222,00p. |        |   |     |   |      |              |
| 10             |                                                                     |                                              |      |           |                             |           |        |   |     |   |      |              |
| $M = 4$        |                                                                     | $\lvert\mathbf{r}\rvert$<br>Лист2 /<br>Лист1 |      | Лист3 ∕*О |                             |           | п<br>◀ |   | III |   | e It |              |
|                | 回<br>囲<br>$_{\oplus}$<br>ш<br>100%<br>Готово<br>( —                 |                                              |      |           |                             |           |        |   |     |   |      |              |

**Рис. 1.16.** Изменение ширины столбца путем перетаскивания границы

Изменить ширину столбца можно также, указав требуемое значение в окне **Ширина столбца**, которое становится доступным в результате выбора в списке **Формат** вкладки **ГлавнаяЯчейки** команды **Ширина столбца**  (рис. 1.17). Следует обратить внимание, ширина столбцов измеряется количеством символов, которое может поместиться в ячейку (рис. 1.18).

| X<br>ы<br>in,<br><b>ITM</b><br>$\overline{\bullet}$                                  | Канцтовары - Microsoft Excel<br>$\Sigma$<br>回<br>$\Box$ |                             |                    |                           |                                  |        |  |  |  |
|--------------------------------------------------------------------------------------|---------------------------------------------------------|-----------------------------|--------------------|---------------------------|----------------------------------|--------|--|--|--|
| Главная Вставка Разметка страницы Формулы Данные Рецензирование Вид <2 2<br>Файл     |                                                         |                             |                    |                           |                                  | □ 匣 窓  |  |  |  |
| Ж<br>Calibri                                                                         | $\overline{11}$<br>≡                                    | F                           | Общий              | A                         | Ö                                |        |  |  |  |
| ia -<br>Ж К<br>ч -<br>Вставить                                                       | $A^{\uparrow}$<br>$\mathbf{A}^{\mathsf{T}}$<br>≣<br>謇   | $-3 -$<br>罩                 | æ<br>$-$ %         | 000<br>Стили              | 凬<br>Ячейки                      | - 24 - |  |  |  |
| $\mathbf{\bullet}$ + $\mathbf{A}$ +<br>W .                                           | ≮≣ ≯⊡                                                   | $\mathcal{D}_{\mathcal{F}}$ | $^{+6.0}_{0.00}$   |                           | ⊘-                               |        |  |  |  |
| Буфер обмена Б<br>Шрифт                                                              | <b>同</b>                                                | Выравнивание Б              | Число              | 反                         | Редактирова                      |        |  |  |  |
| Бумага А4 (500 листов)<br>3<br>4<br>Скоросшиватель                                   | 160,00p.<br>27,00p.                                     | $\overline{2}$<br>5         | 320,00p<br>135,00p |                           | ₩ш<br>ਜ਼                         |        |  |  |  |
| 5<br>Скобы для степлера                                                              | 15,00p.                                                 | 1                           | 15,00p             |                           | Вставить Удалить Формат          |        |  |  |  |
| Клеящий карандаш<br>6                                                                | 24,00p.                                                 | 3                           | 72,00pf            |                           | "Ячейки"                         |        |  |  |  |
| 7<br>Ручка                                                                           | 50,00p.                                                 | 10                          | 500,00p            | Размер ячейки             |                                  |        |  |  |  |
| 8<br>Карандаш                                                                        | 12,00p.                                                 | 15                          | ‡⊟<br>180,00p      | Высота строки             |                                  |        |  |  |  |
| 9                                                                                    | Bcero:                                                  | 1222,00p                    |                    |                           | Автоподбор высоты строки         |        |  |  |  |
| 10                                                                                   |                                                         |                             | Ħ                  | Ширина столбца            |                                  |        |  |  |  |
| Лист $1$ Лист $2$ Лист $3$ $\sqrt[4]{3}$<br>$M \leftarrow \mathbb{R}$ . At<br>Готово |                                                         |                             |                    | Автоподбор ширины столбца |                                  |        |  |  |  |
|                                                                                      |                                                         |                             |                    | Ширина по умолчанию       |                                  |        |  |  |  |
|                                                                                      |                                                         |                             |                    | Видимость                 |                                  |        |  |  |  |
|                                                                                      |                                                         |                             |                    | Скрыть или отобразить     |                                  |        |  |  |  |
|                                                                                      |                                                         |                             |                    | Упорядочить листы         |                                  |        |  |  |  |
|                                                                                      |                                                         |                             |                    | Переименовать лист        |                                  |        |  |  |  |
|                                                                                      |                                                         |                             |                    |                           | Переместить или скопировать лист |        |  |  |  |
|                                                                                      |                                                         | Цвет ярлычка                |                    |                           |                                  |        |  |  |  |
|                                                                                      | 兽                                                       | Защита                      |                    |                           |                                  |        |  |  |  |
|                                                                                      |                                                         |                             | ⊕                  | Защитить лист             |                                  |        |  |  |  |
|                                                                                      |                                                         |                             |                    | Блокировать ячейку        |                                  |        |  |  |  |
|                                                                                      |                                                         |                             | 矕                  | Формат ячеек              |                                  |        |  |  |  |

**Рис. 1.17.** Вкладки **Главная Ячейки Формат Ширина столбца**

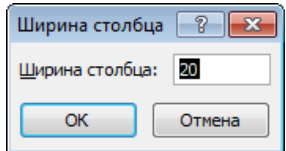

**Рис. 1.18.** Ширина столбца задается в символах

Команду **Ширина столбца** можно также выбрать во всплывающем меню, которое появляется в результате щелчка правой кнопкой мыши в заголовке столбца (рис. 1.19).

Если в какую-либо ячейку нужно внести изменения, то сначала надо ее выделить, а затем активизировать режим редактирования. Сделать это можно двойным щелчком левой кнопки мыши по выбранной ячейке или нажатием

функциональной клавиши <F2>. Редактирование содержимого ячейки выполняется обычным образом. Для завершения режима редактирования нужно нажать клавишу <Enter> или <Tab>, еще можно с помощью мыши выбрать другую ячейку таблицы.

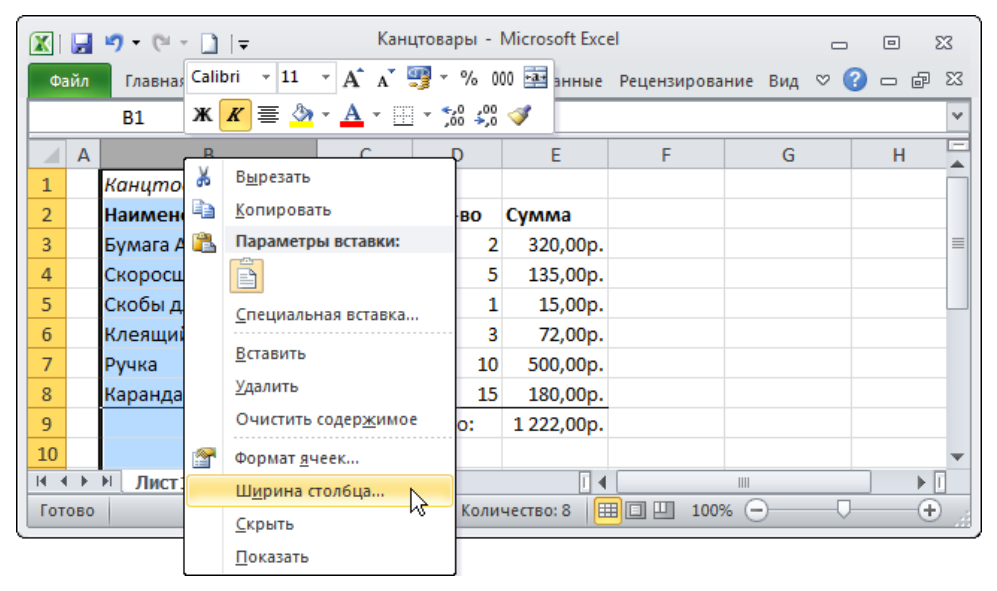

**Рис. 1.19.** Команду **Ширина столбца** можно также выбрать во всплывающем меню

#### **Ввод чисел**

Числа в ячейки таблицы вводят обычным образом. При вводе дробных чисел следует использовать *запятую*. На это следует обратить внимание, т. к. точка используется при записи дат. При вводе в ячейку числа никакие другие символы, кроме цифр, запятой, знака "минус", использовать нельзя. Ввод любого другого символа, отличного от перечисленных, превращает число в строку символов и делает невозможным использование содержимого ячейки для расчетов.

Следует различать число и способ его отображения в ячейке (формат отображения). Число, находящееся в ячейке, или результат вычисления по формуле могут отображаться по-разному. Например, если в ячейку ввести число 1250 и нажать клавишу <Enter>, то, в зависимости от формата, который задан для этой ячейки, в ячейке может появиться 1 250 р. (денежный формат), 1 250,00 р. (денежный формат с двумя десятичными знаками), 1250,00 (числовой формат с двумя десятичными знаками).

Вначале для всех ячеек таблицы установлен формат **Общий**. В этом формате числа отображаются так, как их ввел пользователь.

Следует обратить внимание, что при вводе в ячейку чисел, представляющих денежные суммы, обозначение денежной единицы вводить не надо. Для того чтобы в ячейке после ввода числа появилось обозначение денежной единицы, для этой ячейки нужно задать формат **Денежный** или **Финансовый**.

Задать требуемый формат отображения содержимого ячейки можно, сделав щелчок на соответствующей кнопке вкладки **ГлавнаяЧисло** (рис. 1.20). Формат можно задать также путем выбора в списке форматов (рис. 1.21) или во всплывающей вкладке, которая появляется в ячейке в результате щелчка правой кнопкой мыши.

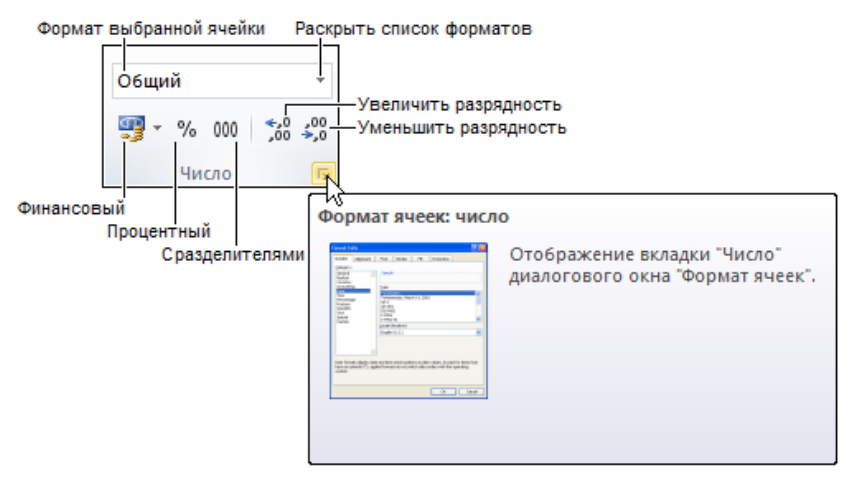

**Рис. 1.20.** Вкладка **ГлавнаяЧисло**

Если данные в таблицу вносят после ввода формул, а обычно так и происходит, то возможна ситуация, когда в ячейку помещают числа, в другой ячейке вместо вычисленного значения появляется строка ###### (рис. 1.22). Это говорит о том, что количество цифр числа, вычисленного по формуле, превышает количество цифр, которое может быть отражено в ячейке. В этом случае надо увеличить ширину столбца.

Проще всего увеличить ширину ячейки до нужного размера можно, выбрав в списке **Формат** вкладки **ГлавнаяЯчейки** команду **Автоподбор ширины столбца** (рис. 1.23). В результате будет увеличена ширина столбца, в котором находится выбранная ячейка.

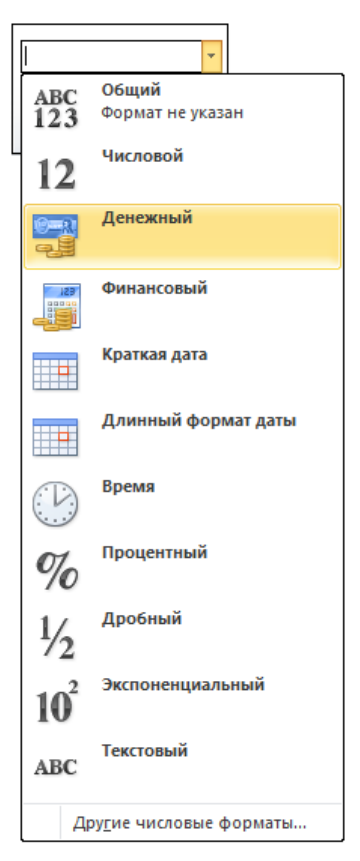

**Рис. 1.21.** Список форматов

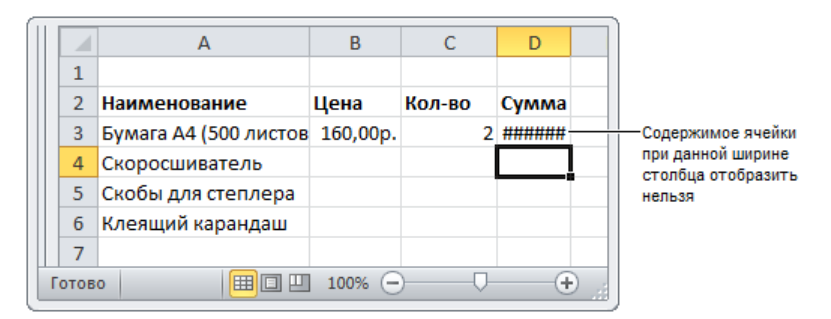

**Рис. 1.22.** Пример, когда нужно увеличить ширину ячейки (столбца D)

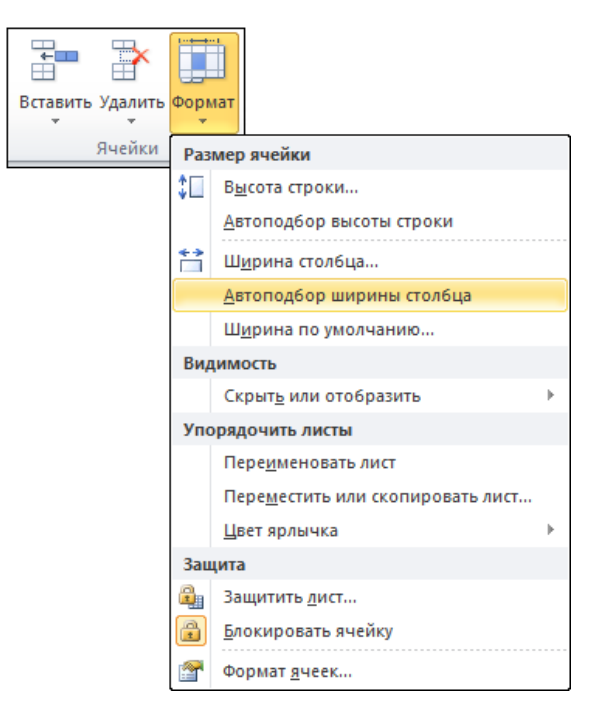

**Рис. 1.23.** Подбор ширины столбца по содержимому ячеек

#### **Ошибки при вводе чисел**

Типичной ошибкой при вводе в ячейки таблицы дробных чисел является использование точки вместо запятой. Например, если в ячейку ввести 12.3 и нажать клавишу <Enter>, то вместо ожидаемого дробного числа в ячейке появится дата: 12 мар. Попытка исправить ошибку вводом в ячейку строки 12,3 ни к чему не приводит, Excel упорно записывает в ячейку дату. Для того чтобы все-таки исправить ошибку, нужно на вкладке **ГлавнаяЧисло** раскрыть список форматов и выбрать формат **Числовой**.

#### **Ввод дат**

Ячейки таблицы могут содержать даты (рис. 1.24).

В общем случае дата — это три разделенных точками числа. Первое число обозначает день месяца (число), второе — месяц, третье — год. Например, 05.06.10 соответствует дате 5 июня 2010 года.

При вводе в ячейку таблицы даты незначащие нули можно опустить. Например, вместо 05.06.2010 можно ввести 5.6.2010. Кроме того, год можно задать последними двумя цифрами. Например, строка 5.6.10 тоже обозначает 5 июня 2010 года.

Если дата относится к текущему году, то год можно не указывать, Excel подставит нужное значение.

|    | А        | в       | c       | D | E | F |
|----|----------|---------|---------|---|---|---|
| 1  | Дата     | Доллар  | Espo    |   |   |   |
| 2  | 12.01.10 | 29,42p. | 42,66p. |   |   |   |
| 3  | 13.01.10 | 29,37p. | 42,61p. |   |   |   |
| 4  | 14.01.10 | 29,64p. | 42,94p. |   |   |   |
| 5  | 15.01.10 | 29,42p. | 42,77p. |   |   |   |
| 6  | 16.01.10 | 29,56p. | 42,59p. |   |   |   |
| 7  | 19.01.10 | 29,59p. | 42,56p. |   |   |   |
| 8  | 20.01.10 | 29,51p. | 42,50p. |   |   |   |
| 9  | 21.01.10 | 29,69p. | 42,14p. |   |   |   |
| 10 |          |         |         |   |   |   |

**Рис. 1.24.** Пример отображения дат

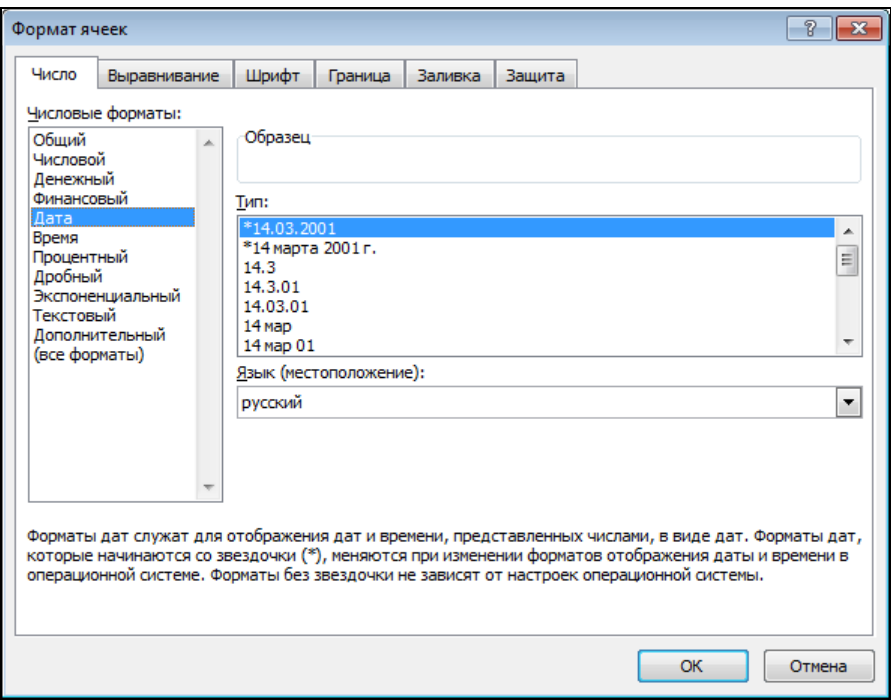

**Рис. 1.25.** Выбор формата отображения даты

Находящаяся в ячейке дата может быть отображена разными способами. Способ отображения содержимого ячейки, в том числе и даты, называется *форматом*. На практике наиболее широко используются форматы **Длинная дата** и **Короткая дата**. Длинный формат предполагает отображение числа, название месяца и года (например, 5 июня 2010 г.). При записи даты в коротком формате, число, месяц записывают двумя цифрами, год — четырьмя (например, 05.06.2010).

Чтобы задать формат отображения даты, надо щелчком по кнопке **Открыть окно Формат**, которая находится на вкладке **ГлавнаяЧисло**, раскрыть окно **Формат ячеек** (рис. 1.25) и в списке **Тип** выбрать формат отображения даты. Формат **Краткая дата** или **Длинный формат даты** можно выбрать на вкладке **ГлавнаяЧисло**, раскрыв список форматов.

#### **Ввод формул**

Формула задает правило вычисления значения ячейки.

Формула начинается знаком "равно" и в простейшем случае состоит из чисел, имен ячеек и знаков арифметических операций (табл. 1.1).

| Знак операции | Действие  |
|---------------|-----------|
| +             | Сложение  |
| -             | Вычитание |
| $\star$       | Умножение |
|               | Деление   |

*Таблица 1.1. Знаки арифметических операций*

Примеры формул:

```
=B2*C2
=D2+D3+D4+D5
=D7*0,1
```
Арифметические операции имеют разный приоритет. Это значит, что при вычислении значения по формуле сначала выполняется умножение и деление, затем — сложение и вычитание. Для того чтобы задать нужный порядок выполнения действий, следует использовать скобки. Если в формуле есть скобки, то сначала будут выполнены операции, которые находятся в скобках, затем — все остальные.

Пример формулы со скобками:

 $= (D2+D3+D4)/3$ 

При записи формул следует помнить, что в именах ячеек используются буквы латинского алфавита. На это надо обратить особое внимание, т. к. начертание многих букв латинского и русского алфавитов совпадает.

Формулы вводятся в ячейки таблицы как обычный текст. То есть для того чтобы ввести в ячейку таблицы формулу, нужно щелчком левой кнопки мыши или с помощью клавиш перемещения курсора выбрать ячейку, в которой должна быть формула, и набрать формулу.

В формулах имена ячеек можно набирать как строчными, так и прописными буквами. После ввода формулы строчные буквы автоматически будут преобразованы в прописные. Следует обратить внимание, что в процессе набора формулы Excel выделяет цветными рамками ячейки, имена которых набирает пользователь (рис. 1.26). Если в процессе набора имени ячейки рамка не отображается вокруг ячейки, это значит, что имя ячейки набрано неверно.

|   | А                      | В        |        |        |  |
|---|------------------------|----------|--------|--------|--|
|   |                        |          |        |        |  |
| 2 | Наименование           | Цена     | Кол-во | Cymma  |  |
| 3 | Бумага А4 (500 листов) | 160,00p. |        | $=$ B3 |  |
| 4 | Скоросшиватель         | 27,00p.  |        |        |  |
| 5 | Скобы для степлера     | 15,00p.  |        |        |  |
| 6 | Клеящий карандаш       | 24,00p.  | ٦      |        |  |
|   |                        |          |        |        |  |
| 8 |                        |          |        |        |  |
| 9 |                        |          |        |        |  |

**Рис. 1.26.** Excel выделяет ячейки, имена которых есть в формуле

Можно значительно облегчить процесс набора формул за счет автоматической подстановки в набираемую формулу адреса ячейки, в которой сделан щелчок левой кнопкой мыши. Например, в ячейку D4 формулу =B4\*C4 можно ввести следующим образом. Сначала надо щелкнуть левой кнопкой мыши в ячейке D4 и нажать клавишу со знаком "равно". Будет активизирован процесс ввода формулы в ячейку. Затем надо щелкнуть левой кнопкой в ячейке B4 (рис. 1.27). Ячейка B4 будет выделена рамкой, и ее адрес появится в ячейке D4, после знака "равно". После этого надо ввести символ умножения — звездочку, и щелкнуть левой кнопкой мыши в ячейке C4 (имя ячейки появится в ячейке D4 после звездочки). Формула введена.

Если в формуле нет ошибки, то сразу после нажатия клавиши <Enter> в ячейке появится значение, вычисленное по формуле.

Если в формуле есть ошибка, например в имени ячейки будет использована русская буква, то после нажатия клавиши <Enter> в ячейке с формулой появится сообщение об ошибке: #имя?, а ячейка, в которой сделана ошибка, будет помечена восклицательным знаком (рис. 1.28). Для того чтобы исправить ошибку, надо выбрать ячейку, в которой находится ошибочная формула, и нажать клавишу <F2>. Формула появится в ячейке. При этом правильные адреса ячеек будут записаны прописными буквами, ошибочные — строчными. Кроме того, рамками будут выделены только те ячейки, имена которых записаны верно.

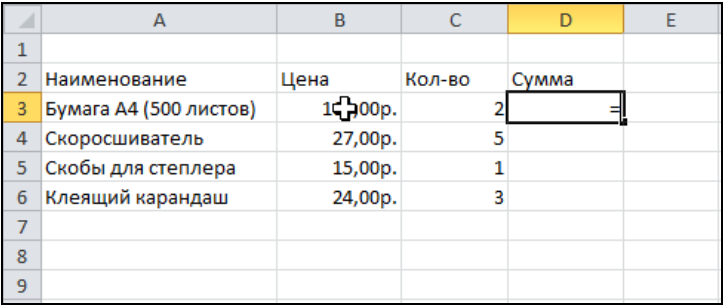

**Рис. 1.27.** Чтобы ввести в формулу адрес ячейки, надо в этой ячейке сделать щелчок левой кнопкой мыши

|   | А                      | В        |        |              |  |
|---|------------------------|----------|--------|--------------|--|
|   |                        |          |        |              |  |
| 2 | Наименование           | Цена     | Кол-во | Сумма        |  |
| 3 | Бумага А4 (500 листов) | 160,00p. | ۹      | <b>FRMN#</b> |  |
| 4 | Скоросшиватель         | 27,00p.  |        |              |  |
| 5 | Скобы для степлера     | 15,00p.  |        |              |  |
| 6 | Клеящий карандаш       | 24,00p.  | 3      |              |  |
|   |                        |          |        |              |  |
| 8 |                        |          |        |              |  |
| 9 |                        |          |        |              |  |

**Рис. 1.28.** Пример сообщения об ошибке

#### **Функции**

В формулах можно использовать *функции*. Функция — это действие, результатом которого является значение. Например, функция сумм вычисляет сумму чисел, находящихся в группе ячеек, которые указаны в качестве параметра функции. Для того чтобы использовать функцию, ее имя надо указать в формуле. Например, формула =СУММ(D3:D6) вычисляет сумму содержимого ячеек D3, D4, D5 и D6.

Программа Microsoft Excel предоставляет пользователю большое количество математических, экономических, логических и других функций. В табл. 1.2 приведены некоторые из них. Информацию о других функциях можно найти в конце книги, в *приложении*.

| Функция           | Действие                                                                          | Пример формулы      |
|-------------------|-----------------------------------------------------------------------------------|---------------------|
| СУММ (Диапазон)   | Вычисляет сумму содержимого ячеек<br>указанного диапазона                         | $=$ CYMM $(D2:DB)$  |
| СРЗНАЧ (Диапазон) | Вычисляет среднее арифметическое<br>содержимого ячеек указанного диапазона        | $=CP3HAY(B2:B22)$   |
| МАКС (Диапазон)   | Вычисляет максимальное значение,<br>находящееся в ячейках указанного<br>диапазона | $=$ MAKC $(B2:B22)$ |
| МИН (Диапазон)    | Вычисляет минимальное значение,<br>находящееся в ячейках указанного<br>диапазона  | $=$ MIH (B2:B22)    |

*Таблица 1.2. Некоторые функции Microsoft Excel*

#### **Мастер функций**

Для облегчения процесса ввода в ячейки таблицы формул, содержащих функции, можно воспользоваться Мастером функций.

Для того чтобы с помощью Мастера функций вставить функцию в ячейку, нужно в строке формул сделать щелчок на кнопке **Вставить функцию** (рис. 1.29).

|   | D <sub>3</sub>         | $f_x$   |                  |       |   |
|---|------------------------|---------|------------------|-------|---|
|   | A                      | иг<br>B |                  | D     | F |
| 1 |                        |         | Вставить функцию |       |   |
| 2 | Наименование           | Цена    | Кол-во           | Сумма |   |
| 3 | Бумага А4 (500 листов) |         |                  |       |   |
| 4 | Скоросшиватель         |         |                  |       |   |
| 5 | Скобы для степлера     |         |                  |       |   |
| 6 | Клеящий карандаш       |         |                  |       |   |
| 7 |                        |         |                  |       |   |
| 8 |                        |         |                  |       |   |
| 9 |                        |         |                  |       |   |

**Рис. 1.29.** Чтобы вставить функцию в ячейку, надо сделать щелчок на кнопке **Вставить функцию**

На экране появится окно первого шага Мастера функций. В этом окне в списке **Категория** надо выбрать категорию (рис. 1.30), к которой относится нужная функция, затем — функцию (рис. 1.31).